## Events Overview in the Member Information Center (MIC)

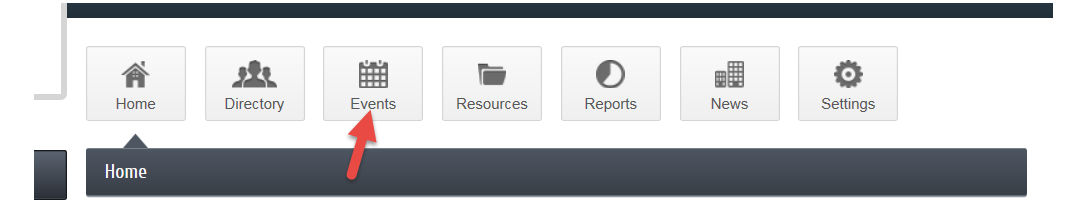

To use the **Events** options in your MIC click on the **Events** button at the top of the **Home page**.

Filter options available in the **Events** section of the MIC

- 1. **Events I've have registered for** These are events you have completed the registration process.
- 2. **Events I've attended/checked-in** These are events you have registered for and your chamber/association marked you as attended
- 3. **Featured Events** These are events of high importance or highlighted events
- 4. **Registration Available** This option will show you events that have open registration.
- 5. **Incomplete Registration** Here are events that you may have started the registration process but did not complete. Completing the registration will mark you as registered for the event.
- 6. **Keyword** If you are looking for a specific event you may use a keyword that could be used in the event description
- 7. **Category**  Choose the category for the events you are looking for.
- 8. **Month** Filter the list to only show events in a certain month
- 9. **Change Dates** Using this date range you will be able to search for events in a custom date range

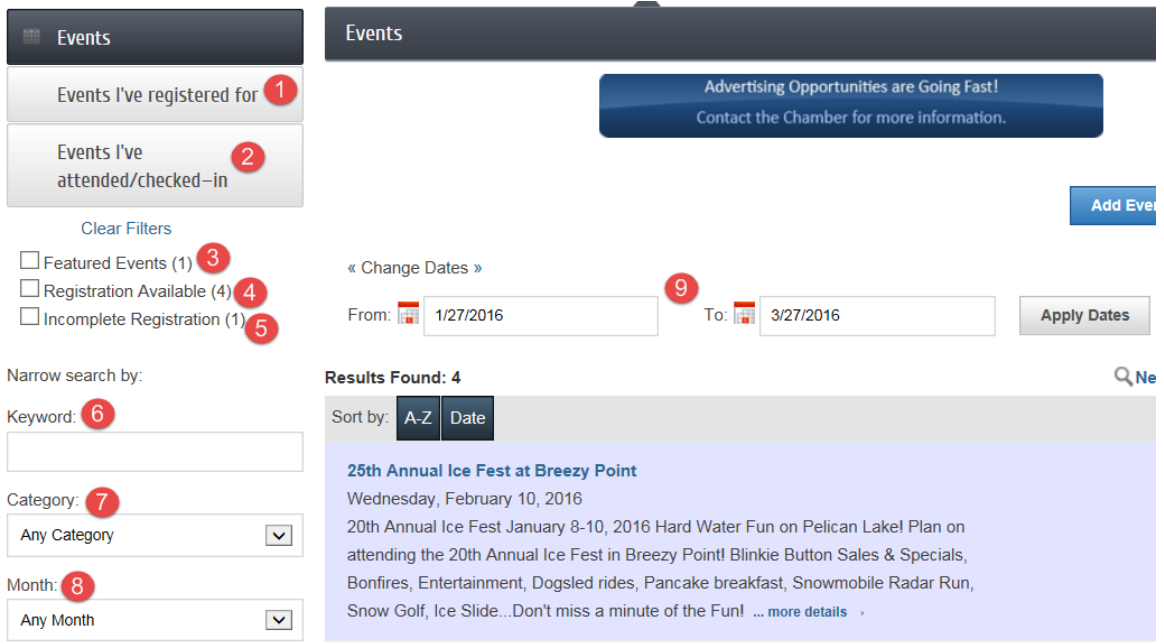

## How to register for an event.

- 1. Log in to the MIC
- 2. Click on **Events** at the top of the **Home page**
- 3. Using the filters find the event you would like to register for.
- 4. Once you have found the event click the **Register Now** button

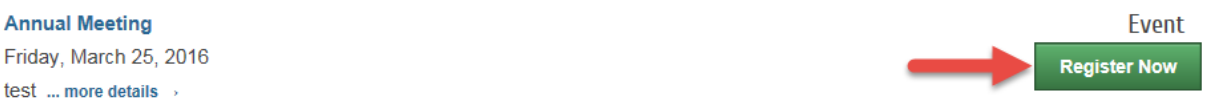

## 5. In the Event Registration page click **Add Attendee**

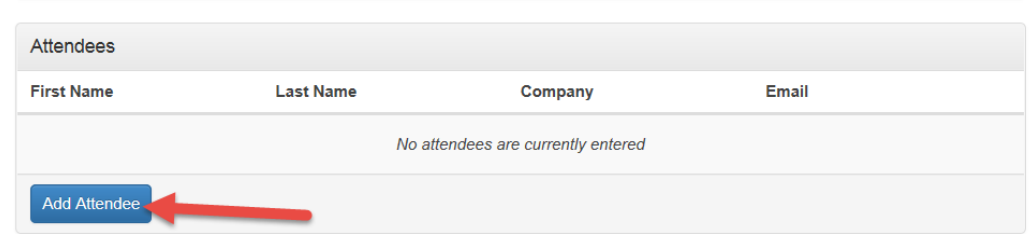

## 6. Enter in your name and contact information then click **Save Changes**

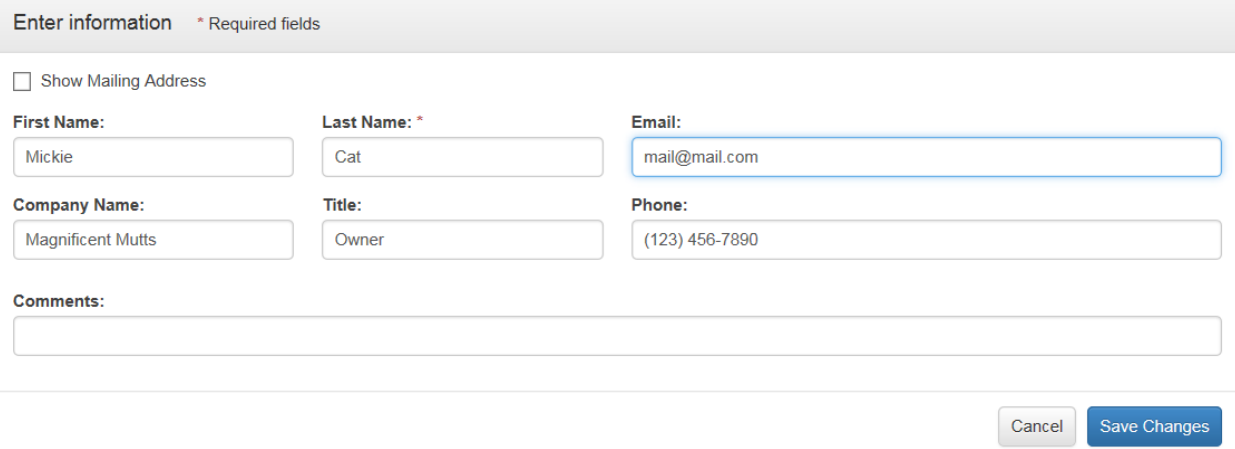

\*Depending on the event setup by your chamber/association you may be able to register additional attendees by following the same process.

7. Once the attendee information is completed click **Next**

8. The next page will allow you to review your order or go back and make updates if needed.

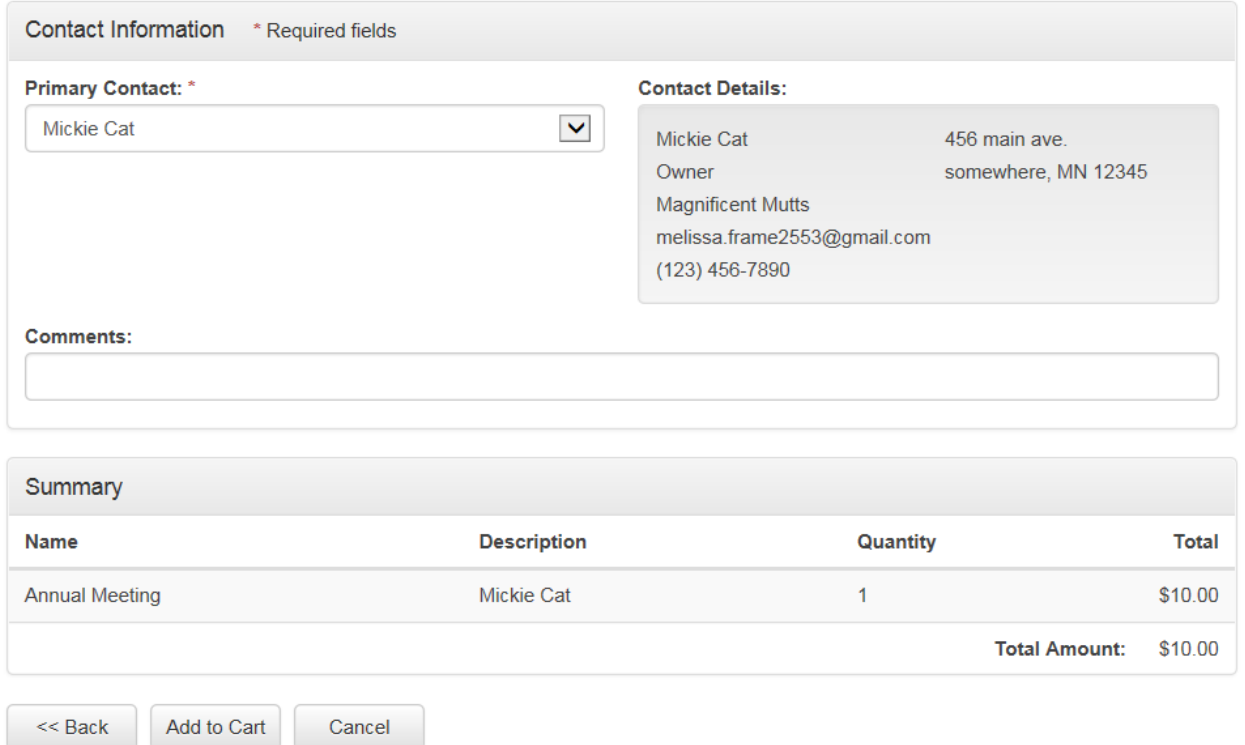

To continue the process click **Add to Cart** if there is a fee

9. The shopping cart will appear for you to review and **Check Out**

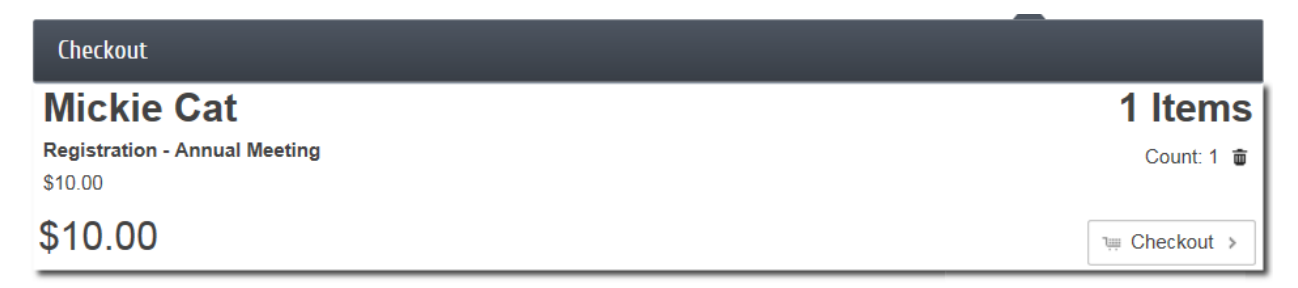

10. Based on the payment options provided by your chamber/association choose your preferred payment option.

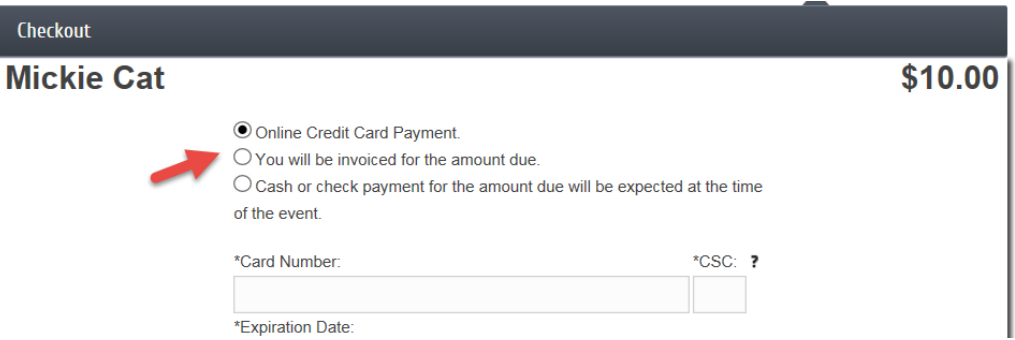

- 11. After you have selected your preferred payment option continue the process.
- 12. You will see a **Checkout Successful** screen to know you have completed the process.

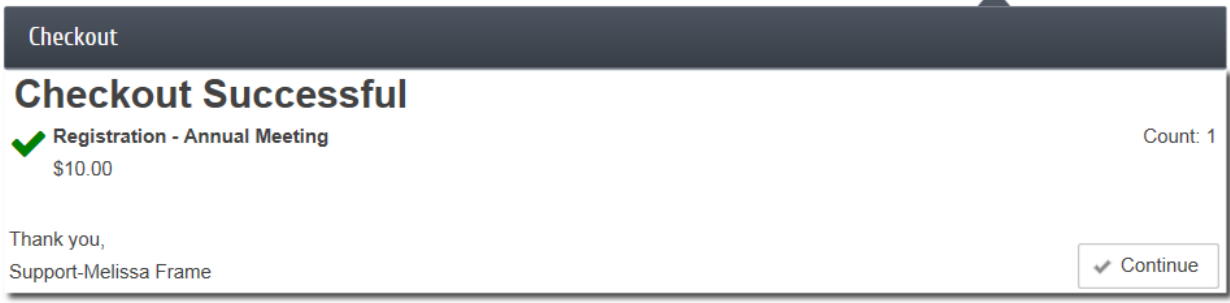